## **Searching the Cochrane Library**

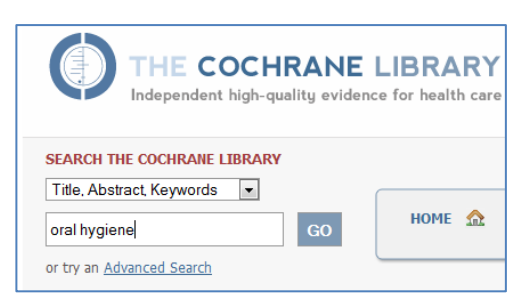

If you are running a simple search for a condition, it is easiest to use the quick search box. Type in your keyword and click **Go**. Click a review title to see more information and an abstract. You can select different versions of the PDF file (like the summary) to read online.

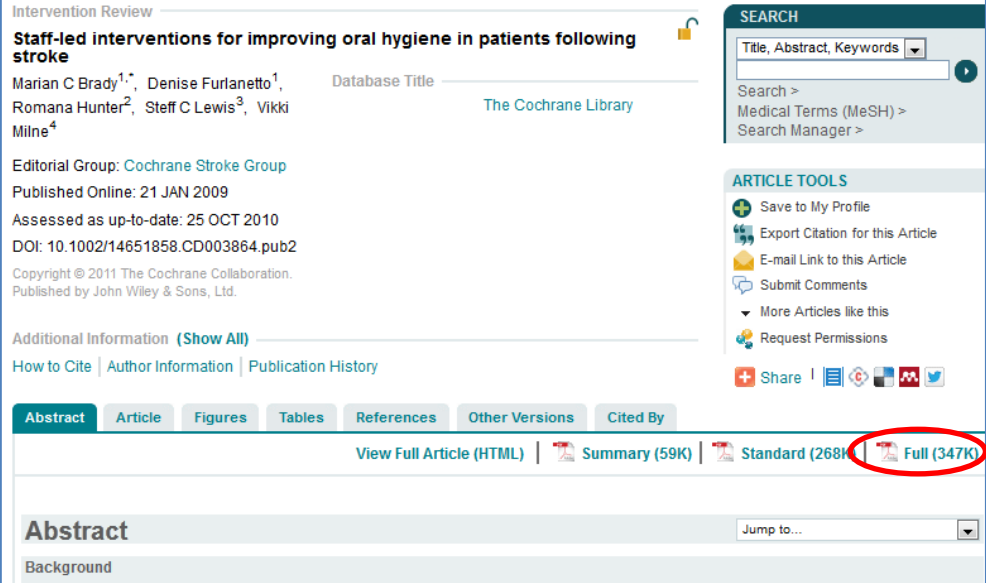

For more complex searches use the advanced search option. This allows you to combine keywords using and, or, not. You can select the fields that you want to search. For example you can search by author if you know who the main researchers are in a field. If you are not sure, leave it set to title, abstract, keywords for a general subject search. Type in your keywords then click **Go**.

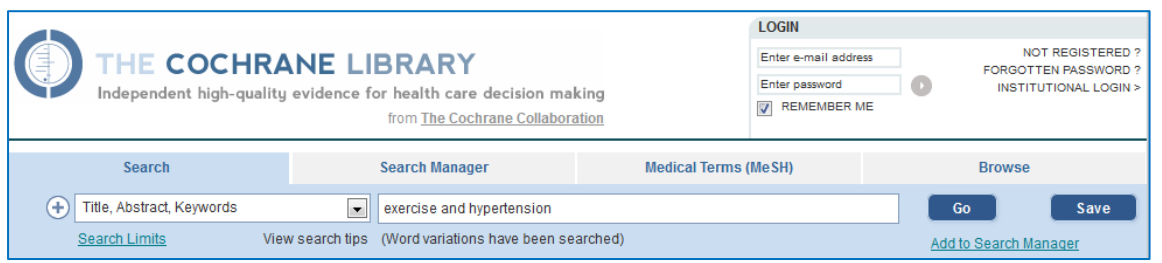

You can also search using MeSH (medical subject headings). Click the **Medical Terms (MeSH)** tab on the advanced search screen and type your term in the search box. A drop down list will appear listing options, so you can select from this by clicking the appropriate term. Click **Lookup**.

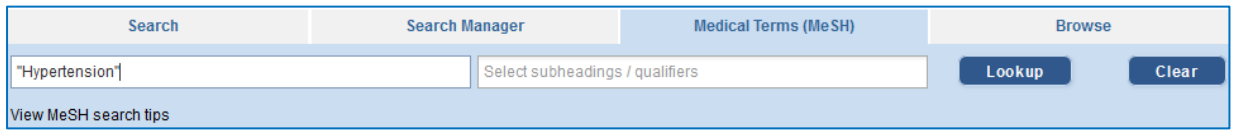

This runs the search, the results are shown to the right of the screen. Click **View results** to see your

list of reviews. If you want to combine this search with another one, click **Add to search manager**. Now run another search and click Add to search manager.

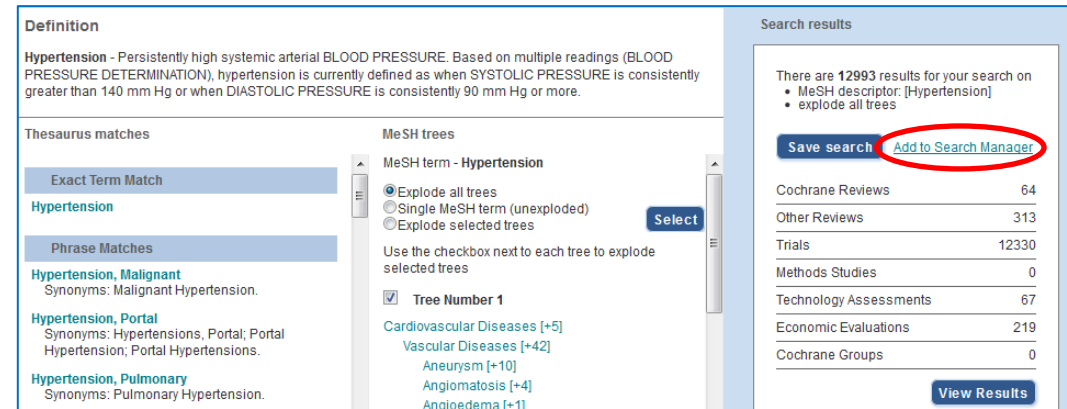

Combine the searches by typing **#1 and #2** in the search manager and clicking **Go**.

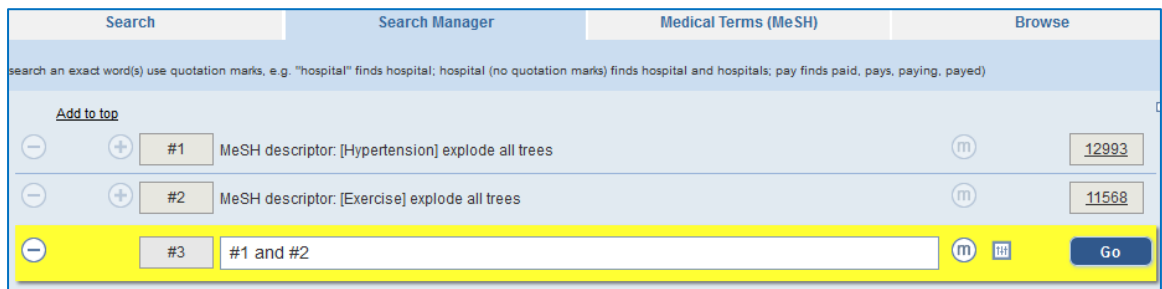

To export to RefWorks, select interesting reviews by clicking the box beside the titles.

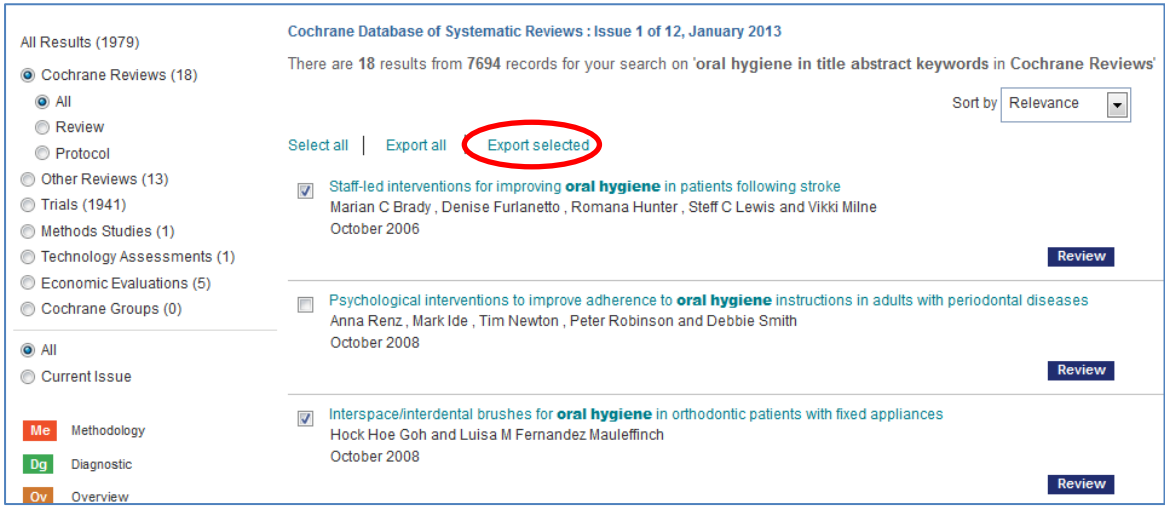

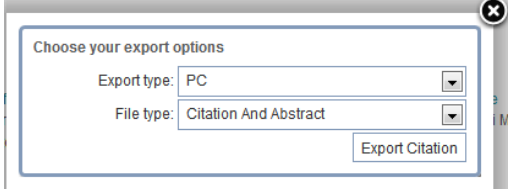

Now click **Export selected** at the top of the results list. Set options to PC and citation and abstract. The export is in text file format, save it to your desktop.

Start RefWorks by selecting it from the **Search Databases and electronic resources** list in the **I want to**

**…** menu.

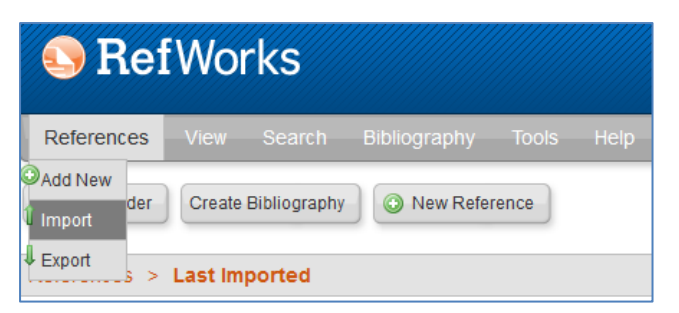

Select **Import** from the **References** menu at the top of the screen.

Set the import filter to **Cochrane Library** and the Database to **Cochrane database of systematic reviews**. Use the **Browse** button to locate the file on your desktop and click **Import**.

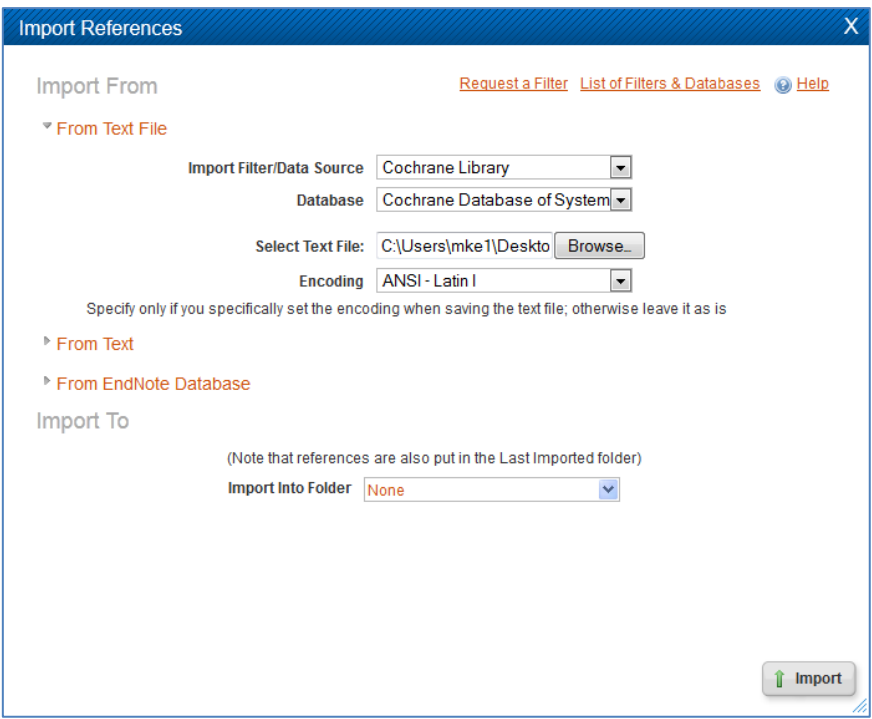

Each time you import items into RefWorks, they are automatically saved in the Last imported folder. However, these items can be accidentally overwritten if you import new references. The best thing to do is to make a folder for your assignment and add items to it as you find them. Click the grey **New Folder** button at the top of the screen.

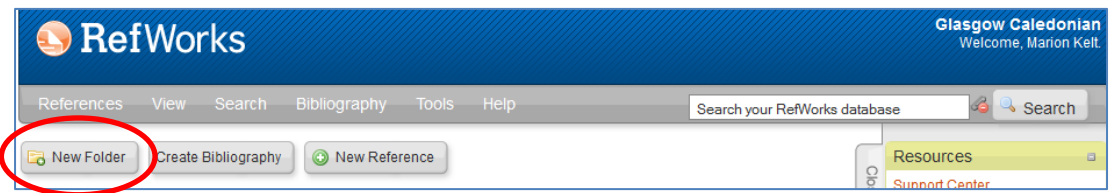

Name your folder and click **Create**.

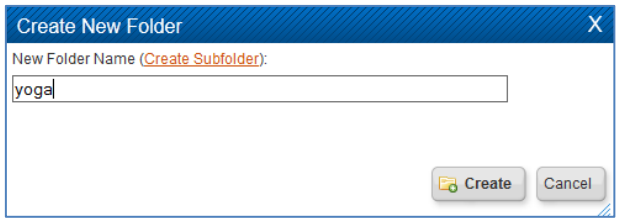

To put the results in your folder, click **All in list** to select them, then click your folder from the dropdown list.

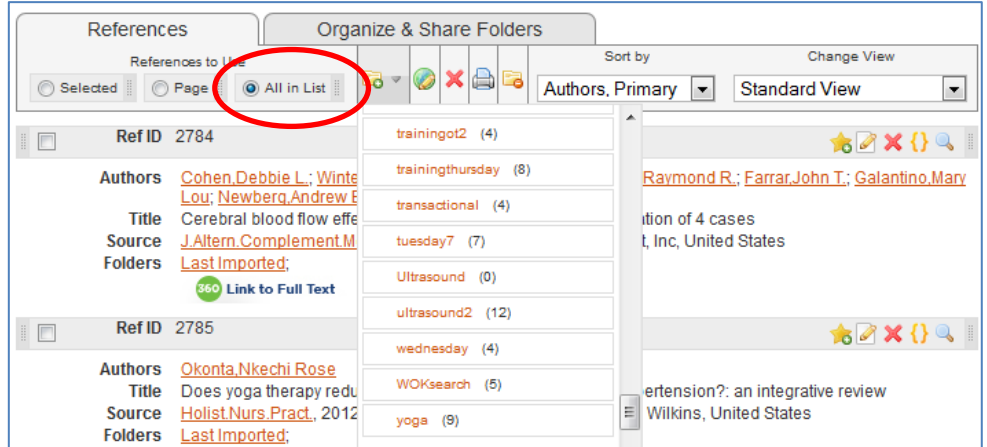

To create your bibliography, click the grey **Create bibliography** button at the top of the screen.

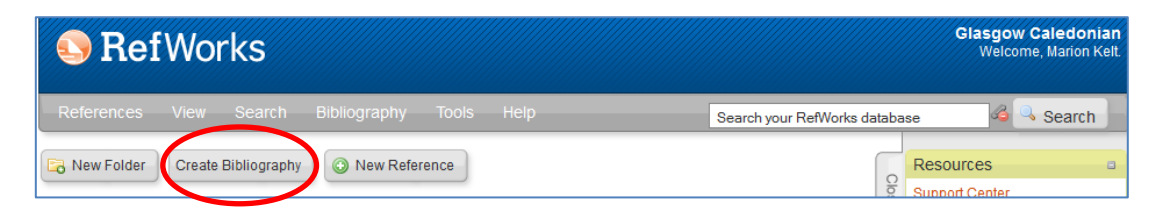

Select the output style from the drop-down list. This is usually **GCU Harvard**, but check in your module handbook or ask your lecturer. Some departments use APA or other formats. Then select the **folder name**. To create your bibliography, click **Create bibliography** at the foot of the box. You can then copy and paste the bibliography into your assignment.

MK260213